## Vault Notify App – How to Gain Access

**Vault Notify** is an easy way to add an Injury, Incident or Near Miss into Vault. The app synchronises with the University of Otago Vault Health and Safety Management System and will appear as a pending incident to be reviewed and processed.

### **Step 1: Generate Your Token**

Visit the [Incident and Hazard Reporting Portal](https://www.otago.ac.nz/health-safety/management/reporting/index.html) page on the University of Otago website and click on Report an incident.

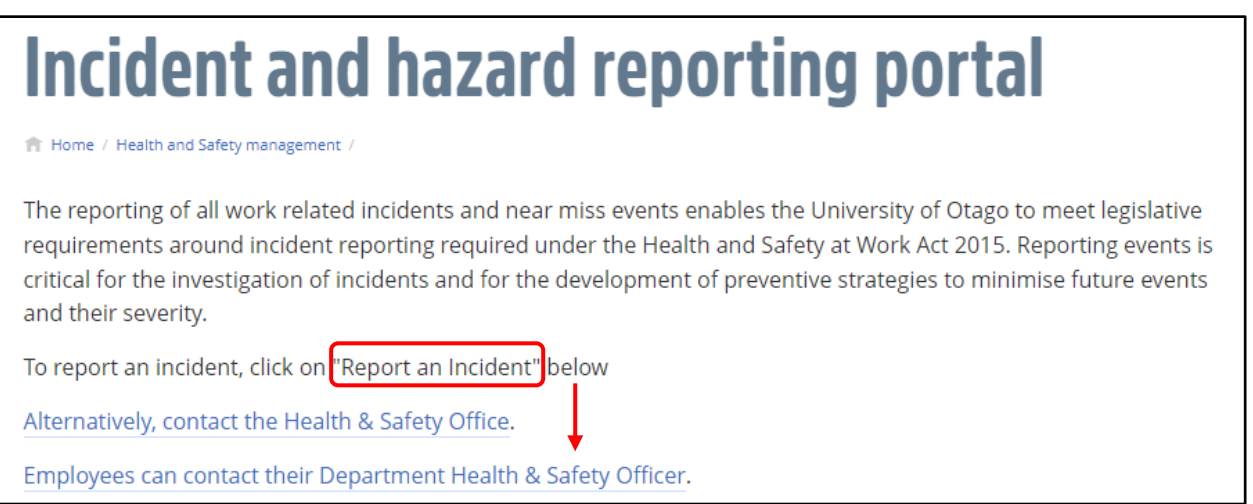

Report an incident

#### From there, click on Generate Token.

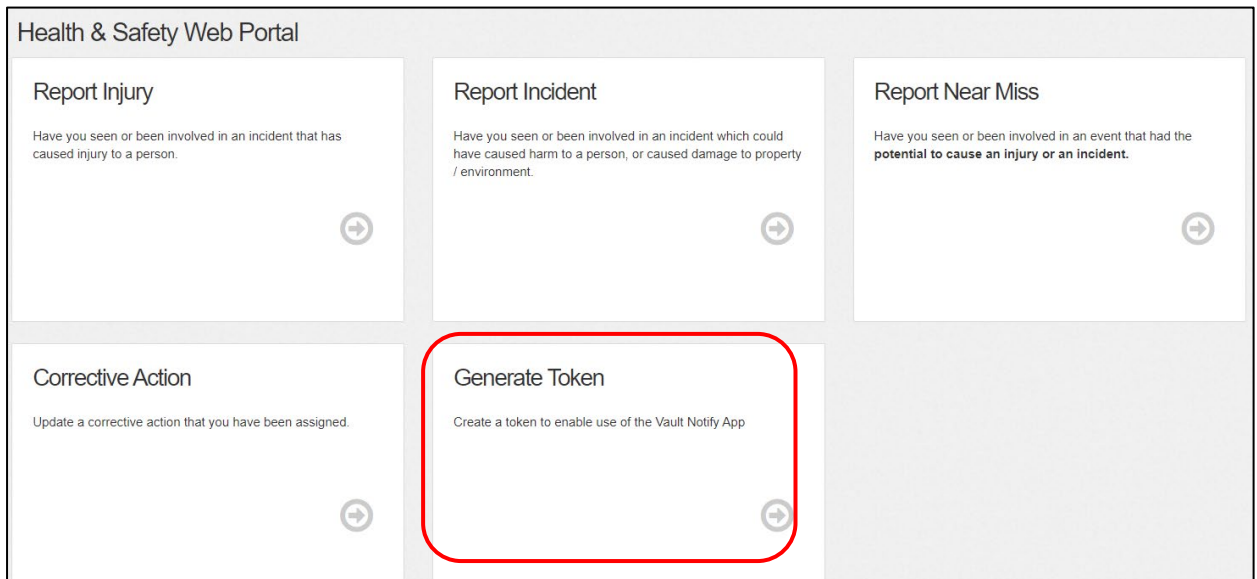

Follow the instructions in order to create a Token (code) that will allow you to log into the Vault Notify App. You will need to enter your First Name, Last Name and your Employee Number (which can be found on your Staff ID card).

Once you have entered your details, click on Send to Mobile where you will be prompted to enter your mobile number so your Token can be sent directly to your device.

### **Step 2: Download the Vault Notify App**

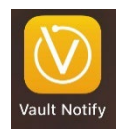

The app is available for download from the App Store or Play Store on your phone. Once downloaded it will ask you to log in.

Please select: Login with token your token is the number generated from Step 1.

# Vault Notify App – How to Log an Event

### **Step 1: Adding an Event**

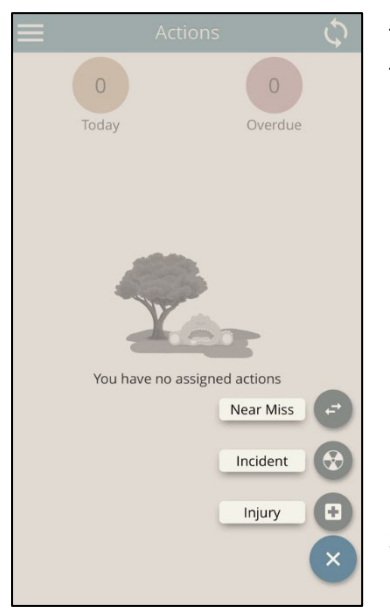

To add an Event, click on the  $\Box$  at the bottom right of your app screen. The Event types will then be displayed.

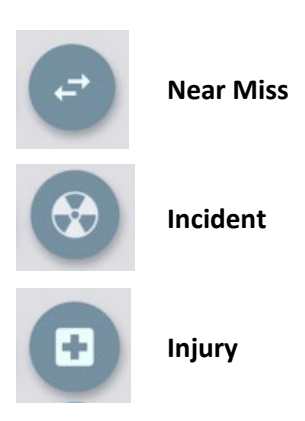

Select the most suitable Event for your situation and proceed to populate the necessary fields.

### **Step 2: Populating the Fields**

For any Event there is a toolbar of icons where you input different information. This information can be loaded in any order and each icon is explained below:

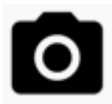

**Media:** This is where you can upload photo or video evidence. This can be captured directly by the app or selected from the gallery on your device.

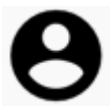

**Person:** Begin typing the name of the person involved and the smart search function will find the internal staff member. If the person involved is a third party, keep typing their name and it will display as "other person".

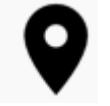

**Location:** Use this to pinpoint the location of the Event in order to be as specific as possible. This can be accomplished by adding the Department or GPS data as well as manually placing a pin.

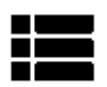

**Description:** This is where you add a description of the Injury, Incident or Near Miss and how it was sustained using the prompts provided.

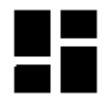

**Type:** This icon is visible only in the Injury Event and is where you would log further details about the type of injury and where on the body it was sustained.

### **Step 3: Submitting your Event**

To submit a report, click on the  $\vee$  to save the Event.

A pop-up notification will advise that the Event has been saved successfully. **Note:** If you have missed a mandatory field, a pop-up will indicate that you have fields yet to complete. Simply update and resubmit.

Your event details have then been added to Vault and will be reviewed by the Vault Data Analyst.